## ProSoft SOFTWARE DE **MONITORED**

## **MANUAL CAMARAS IP -PROSOFT-**

- 1. Conecte la cámara al router
- 2. Enchufe la fuente de alimentación
- 3. Descargue aplicación, www.pro-soft.com.ar/descargas/camaras.exe

## **SOFTWARE PC**:

• Ejecute archivo (Click derecho ejecutar como administrador) "camaras.exe"

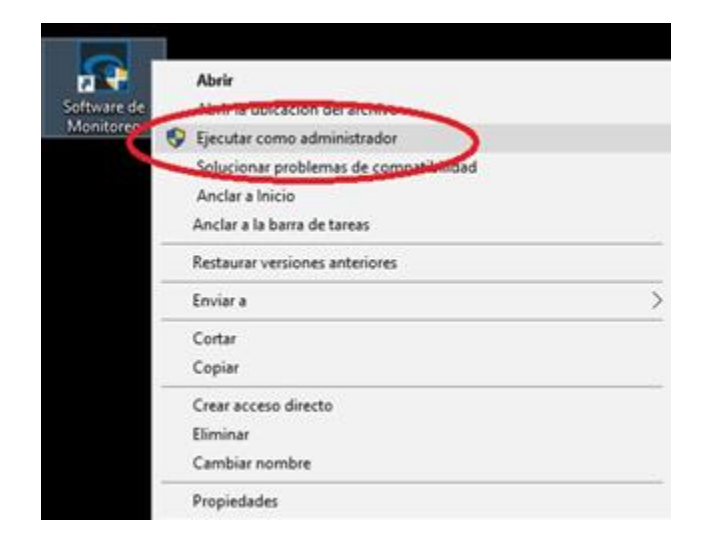

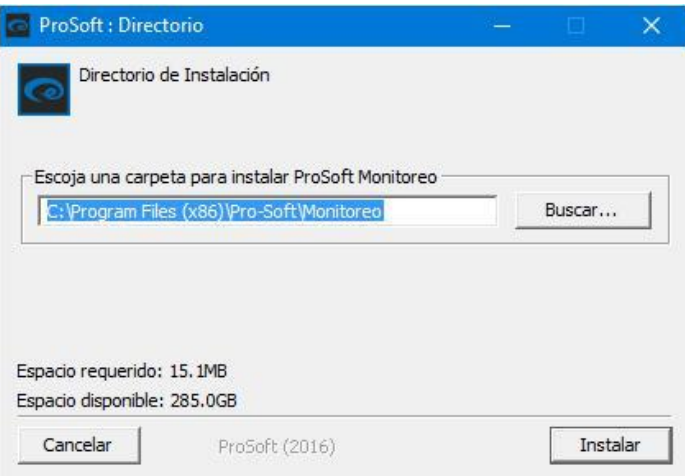

• Finalice instalación

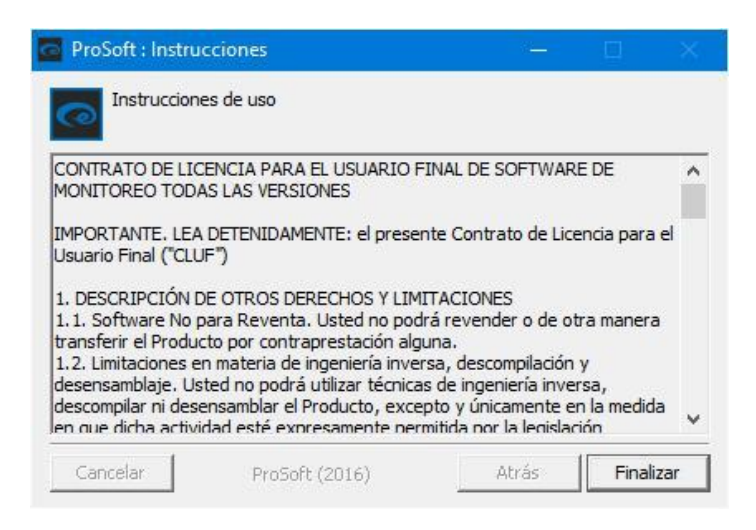

• En su escritorio tendrá los ejecutables, tanto del software como el manual.

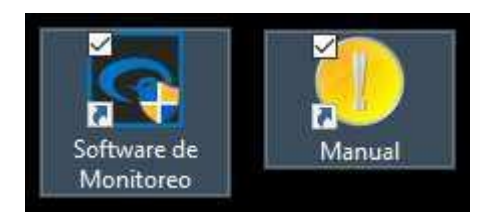

• Ejecute el icono de su escritorio "SOFTWARE DE MONITOREO".

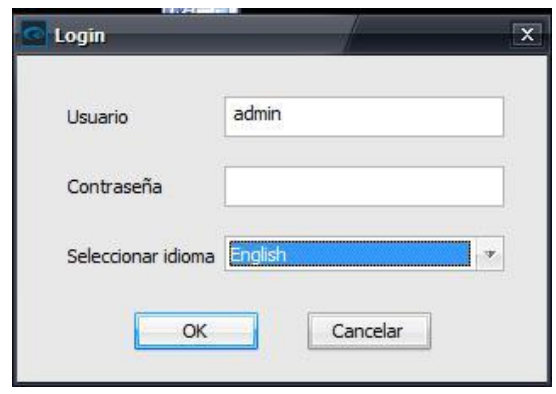

USUARIO: admin CONTRASEÑA: (campo vacio) -Se recomienda cambiar la clave por su seguridad• Pantalla inicial.

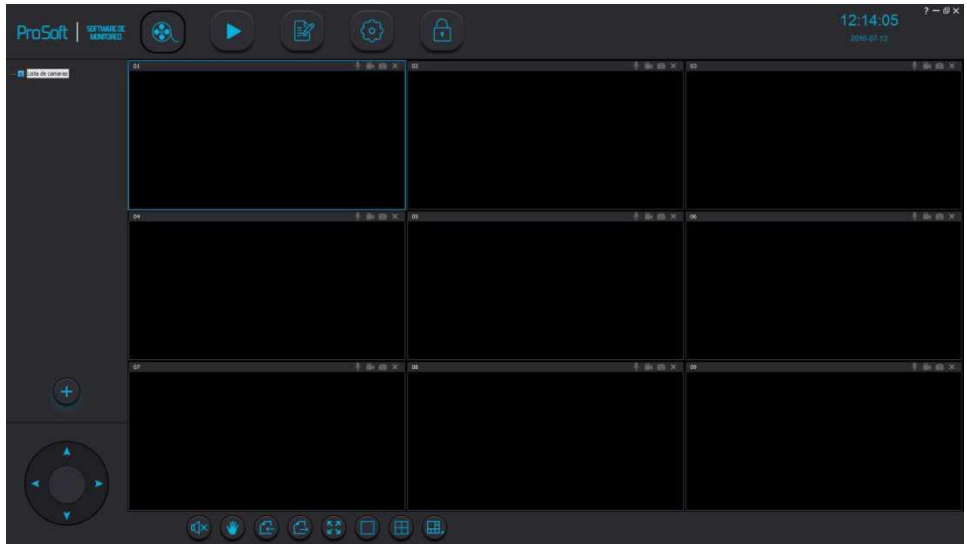

- Agregué la cámara (clic derecho en lista de cámaras,
- "agregar cámara")

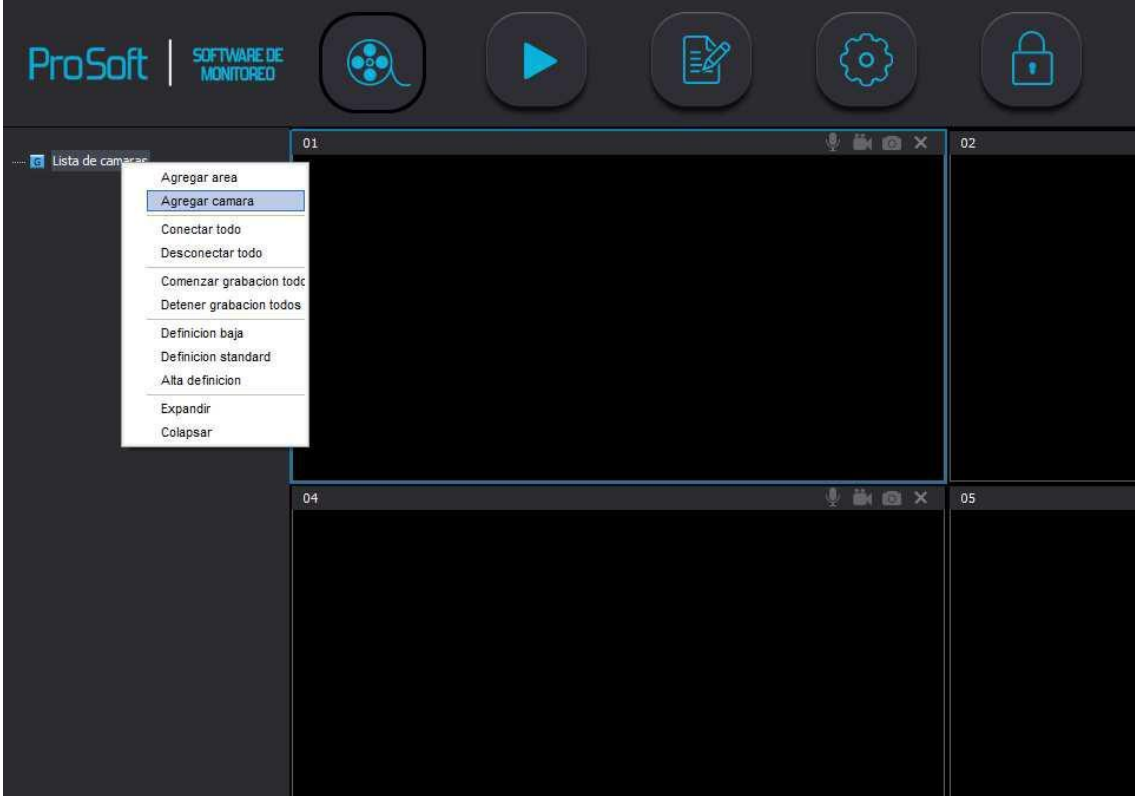

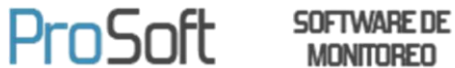

**MONITORED** 

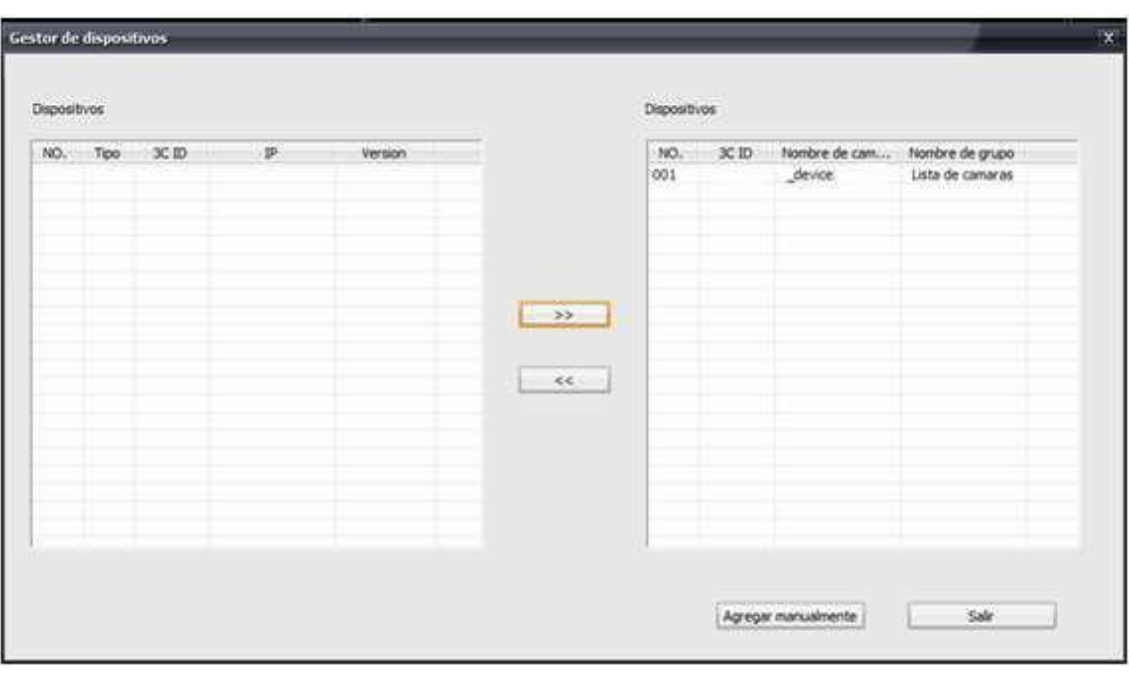

• Tendrá la misma preconfigurada (o bien, puede optar por agregarla manualmente)

• Para comenzar a Grabar, presionar click derecho sobre la cámara en la cual queremos grabar y luego "iniciar grabación"

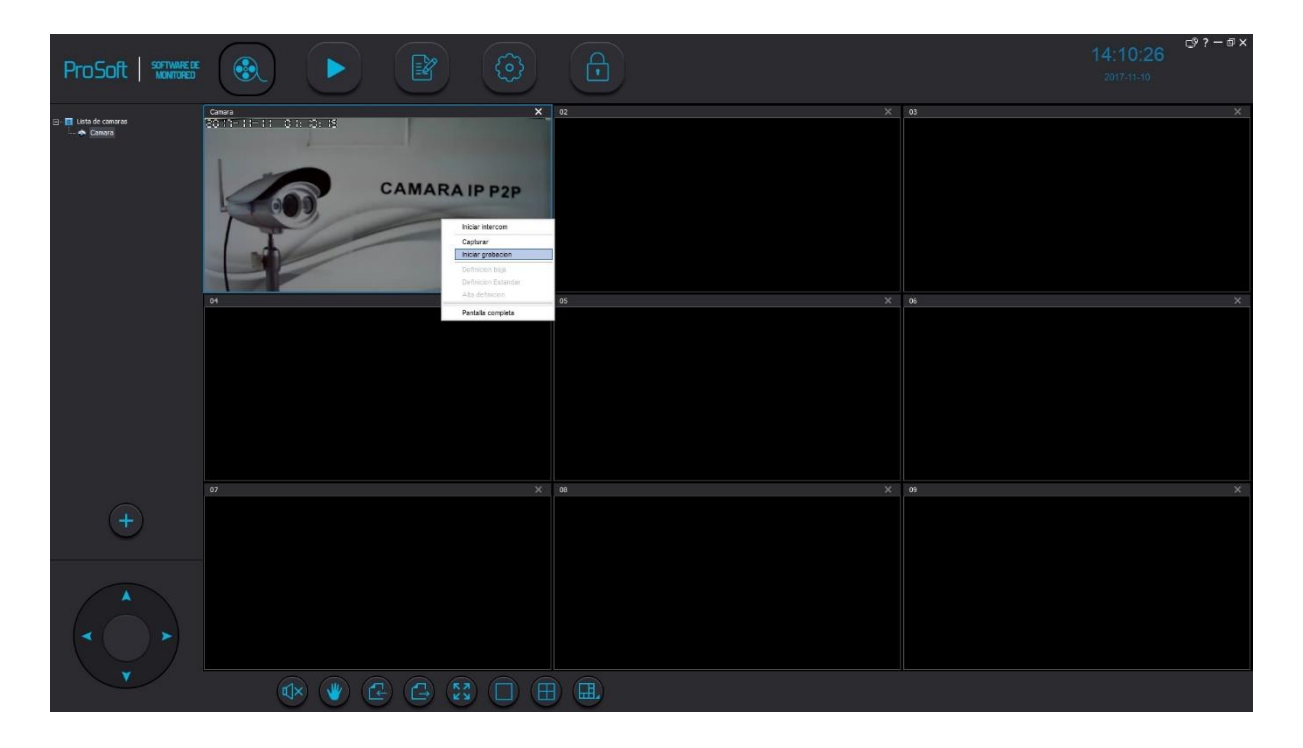

## **SOFTWARE SMARTPHONE**:

• Busque "**Smart Home Cloud**", en google play o en APP store. O escanee el código QR para descargarlo.

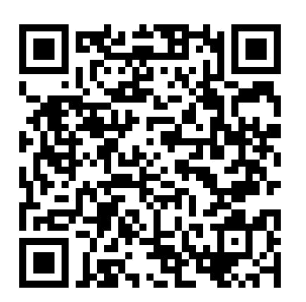

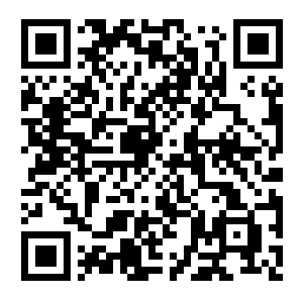

ANDROID IPHONE

• Abra la aplicación, y registre el usuario

**ATENCIÓN** Asegúrese que el wifi al que conectara la cámara e sté disponible para su teléfono o tablet.

FAVOR DE MODIFICAR LA CLAVE DE ACCESO A LA CAMARA UNA VEZ **CONFIGURADA**